## **Lynx Browser untuk Microsoft Windows**

Oleh Adi Sumaryadi

*Browsing di linux console menggunakan lynx memang biasa dilakukan, khusunya kalau ngecek status internet server, atau memang kita senang menggunakan lynx. Lynx merupakan browser yang berbasis text murni dimana sebuah halaman web akan ditampilkan hanya text saja, jika ada gambar biasanya akan diberitau, itupun yang gambar yang memiliki alt dalam tag htmlnya. Malam ini saya coba buka detikdotcom untuk melihat berita alakadarnya, tapi ternyata setelah dicoba menggunakan 3 buah browser yaitu Internet Explorer, Firefox dan Mozilla semuanya bermasalah dengan flash yang diembed dihalaman detik.com, akhirnya saya coba cari lynx versi windows. Masih kuat ? lanjutkan*

Browsing di linux console menggunakan lynx memang biasa dilakukan, khusunya kalau ngecek status internet server, atau memang kita senang menggunakan lynx. Lynx merupakan browser yang berbasis text murni dimana sebuah halaman web akan ditampilkan hanya text saja, jika ada gambar biasanya akan diberitau, itupun yang gambar yang memiliki alt dalam tag htmlnya. Malam ini saya coba buka detikdotcom untuk melihat berita alakadarnya, tapi ternyata setelah dicoba menggunakan 3 buah browser yaitu Internet Explorer, Firefox dan Mozilla semuanya bermasalah dengan flash yang diembed dihalaman detik.com, akhirnya saya coba cari lynx versi windows. Masih kuat ? lanjutkan.

Untuk menjalankan lynx memang ada beberapa perintah yang agak sedikit berbeda dengan dilinux, kalau dilinux untuk membuka sebuah halaman situs maka kita tinggal ketik :

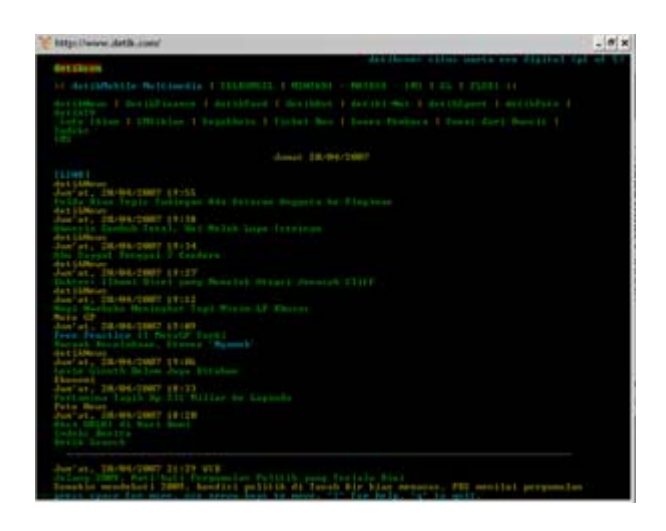

*#linuxbox : lynx adisumaryadi.web.id*

Namun untuk penggunaan lynx di windows, kita harus installasi dulu paketnya, anda bisa download [disini.](https://www.adisumaryadi.com/tambahan/lynx.zip) Filenya bentuknya zip jadi harus diextract dulu, baru diinstall kayak file setup windows umumnya. Setelah installasi secara default akan masuk di desktop dan Programs Files, untuk memulainya ada beberapa perintah dasar antara lain :

## **Membuka Halaman Baru**

Ketik "g" , dilanjutkan dengan memasukan URL yang akan kita buka, untuk membuka remote URL kita tinggal ketik http://alamat url, sedangkan untuk membuka file dalam komputer kita hanya tinggal memasukan pathnya misalkan C:Templatihan.html

## **Setting Bookmark**

Nah untuk menset sebuah halaman jadi bookmark tinggal ketik "a" dan untuk melihat isi bookmark tinggal ketik "v".

## **Mencoba Lynx Lebih Jauh**

Karena saya sudah ngantuk, sekarang jika ingin membuka lebih jauh tentang penggunaan lynx ketik saja "h" atau "?" maka akan muncul helpnya, cuma bahasa inggris, *wayahna nerjemahkeun.* dan Oh iya, kalau engga salah ada versi lynx yang lebih bagus yang dilengkapi dengan toolbar, cari aja di google. Selamat Mencoba

Kata Kunci :